# **User switcher / Log in as a different user**

#### On this page

[End of support for Internet Explorer 11](#page-0-0) | [Configuration](#page-1-0) | [Temporarily log in as another user - the "switch"](#page-2-0) | [Audit log report](#page-3-0)

**TL;DR** - Simply type "**g+u**" to switch users easily!

The easiest way to troubleshoot and test configurations is to **test out scenarios as different users**.

- Need to assist your coworkers with their configuration?
- Need to troubleshoot a workflow transition?
- Need to confirm visibility restrictions?

In the past the only way to achieve this was to have internal testing accounts that you needed to log in as. A cumbersome, time-consuming and sometimes **error-prone** process.

With Admin Toolbox, dedicated users can now **log in as different users**, within seconds with the **builtin user switcher**.

Any user with **system administration** privileges can use the functionality immediately after installation.

Any other user must be granted feature access individually through a group membership.

<span id="page-0-0"></span>**Using Internet Explorer 11? Please read this notice**

End of support for Internet Explorer 11

As part of our **Admin Toolbox 2.10.0** release IE11 is longer longer officially supported. The new **u ser switcher** introduced in this release contains logic that will **very likely break the Jira UI when used in IE11**.

Please use an alternative and modern browser to use the full power of Admin Toolbox.

We apologize for the inconvenience you may experience by this end of support.

#### **Workaround for continue using IE11**

We are aware that few teams still rely on the usage of the Internet Explorer and don't have the possibility to use another browser.

Therefore, if you want to use Admin Toolbox in combination with IE11, you have to **disable the new user switcher feature**. This can be done with the following steps:

- Head over to the Jira Administration > Manage Apps > Search for "Admin Toolbox"
- Expand the modules section
- Disable the following Admin Toolbox modules
	- User switcher web resource
		- User Switcher
		- <sup>o</sup> Keyboard Shortcut Switch User

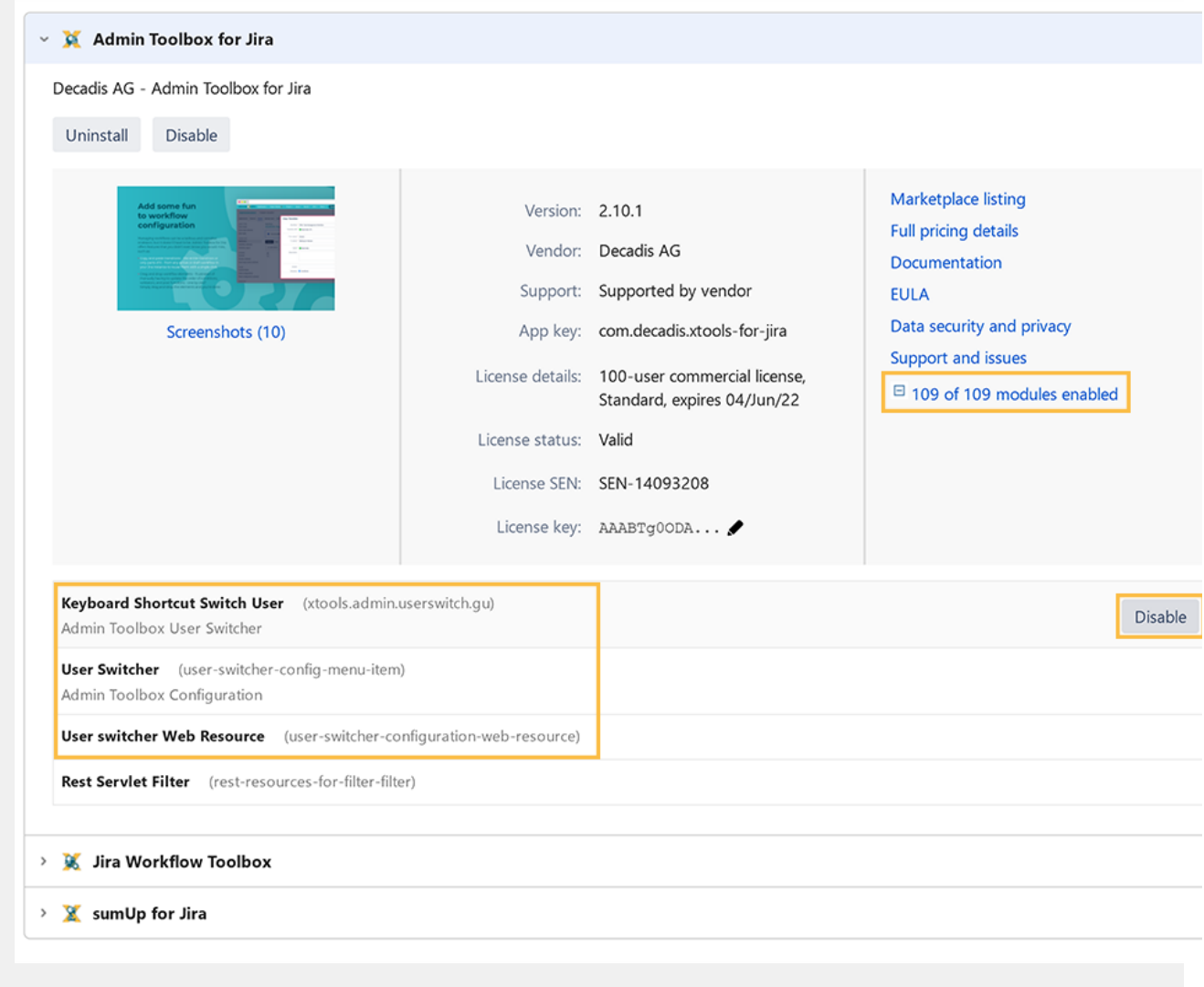

## <span id="page-1-0"></span>**Configuration**

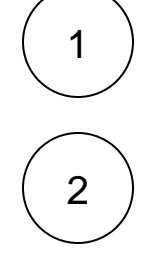

In your Jira instance, as a Jira system administrator, head over to **Administration Manage apps Admin toolbox Admin Toolbox Configuration**

Select the group(s) you want to have access to the **user switcher** functionality.

Leave **empty** to restrict the use of this feature to Jira system administrators.

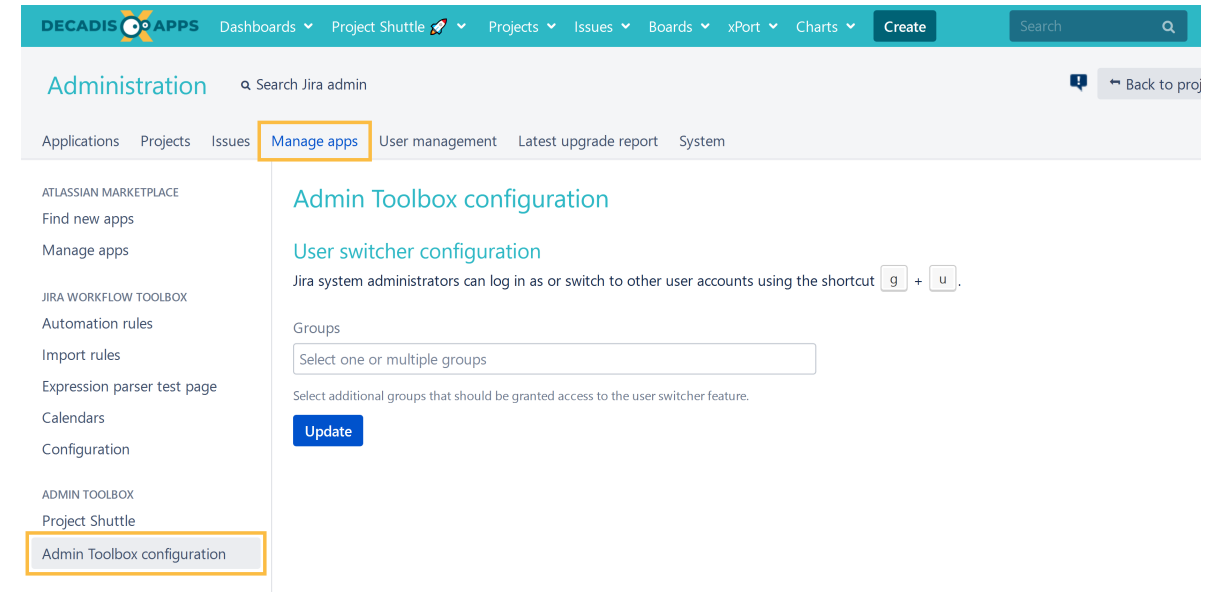

3 Click on **Update**

Per default, the use of this feature is restricted to **Jira system administrators**. According to your security guidelines, you can, however, enable other users to use it.

While any actual user switch action will be recorded in the **audit log**, the feature should be used **with care** since you basically **impersonate any** other user while using the feature.

Since you can impersonate any other user, users could potentially gain access to privileged information or grant themselves additional permissions using this feature.

### <span id="page-2-0"></span>Temporarily log in as another user - the "switch"

Simply use your new favorite shortcut "**g+u**" on your keyboard and a **user search** section will pop up.

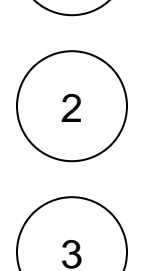

1

**Select** the user you want to log in as or start typing to **search** for user names.

As long as you are switched, there will be a banner informing you.

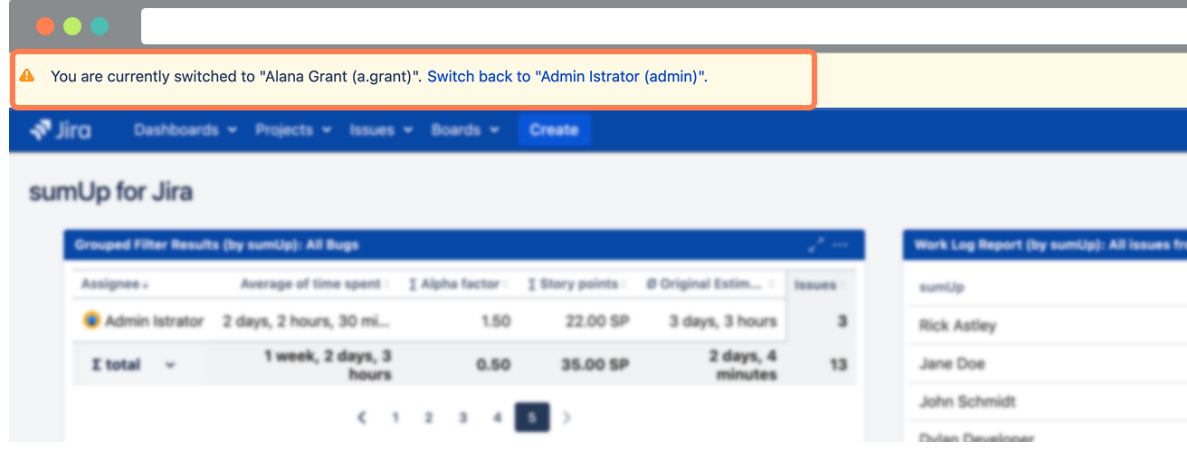

### <span id="page-3-0"></span>Audit log report

Logging in as different users is a delicate topic and the feature has to be used with care. This is why it is restricted to Jira system administrators by default.

In order to provide the most possible transparency, each switch between users is being logged and listed as a designated event in the **Jira audit log**.

#### Check it out at: **Administration System Audit Log**

For each event details include:

- The **timestamp** of the user switch
- The user who actually **performed** the switch
- The user who the executor **logged in** with

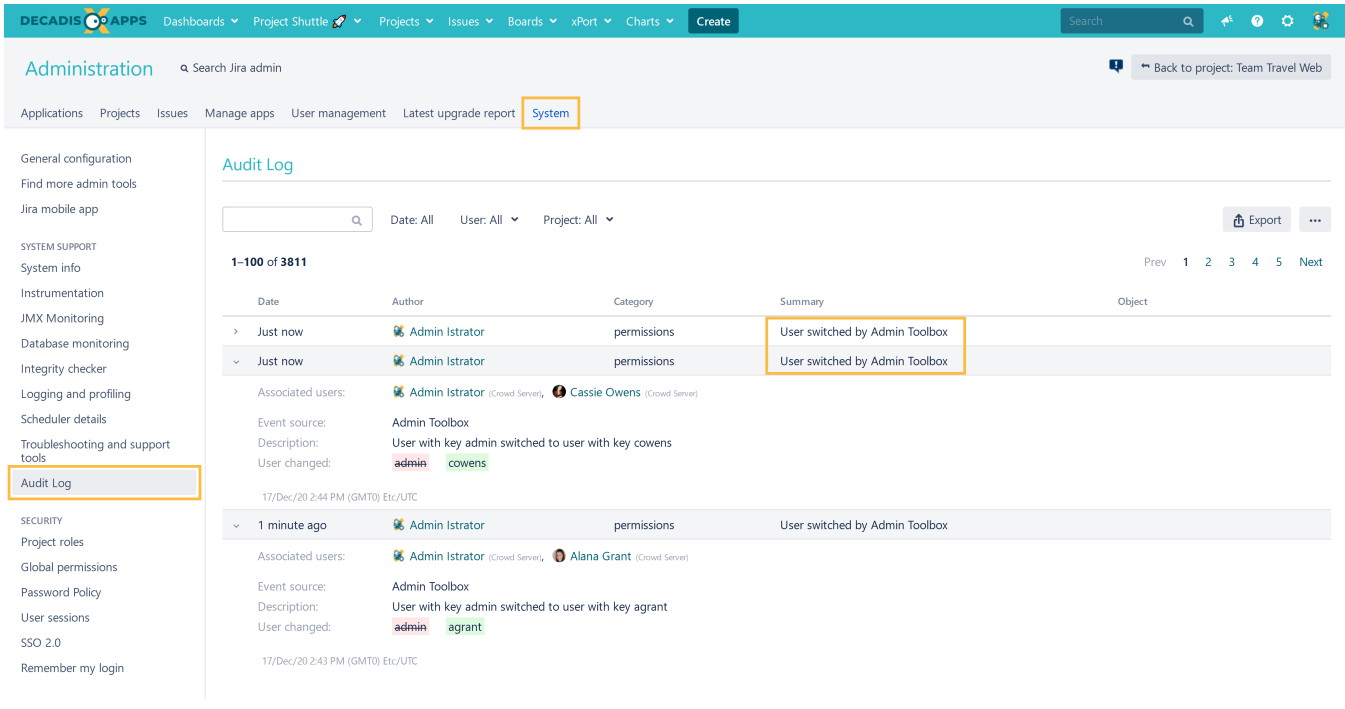

If you still have questions, feel free to refer to our [support](https://apps.decadis.net/display/DECADIS/Support) team.